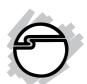

# FireWire 800 CardBus Dual Quick Installation Guide

# Introducing the FireWire 800 Cardbus Dual

The FireWire 800 Cardbus Dual is designed to add FireWire interface to your notebook computer.

## Features and Benefits

- Provides 1 FireWire 800 (9-pin) and 1 FireWire 400 (6-pin) ports for multiple device connections
- Works with FireWire (1394a/b) devices including DV camcorders, digital cameras, CD-RW/DVD-ROM drives, portable hard disks and other audio/ video devices
- Ulead VideoStudio DV editing software provides exciting digital video capturing, editing and exporting capabilities

# **System Requirements**

- Pentium or equivalent notebook PC with an available Cardbus PC Card slot
- Windows 98SE/ME/2000/XP/Server 2003

#### Recommended system for DV editing

- Pentium III or above PC computer
- 128MB RAM and 4GB hard disk space

## Package Contents

- FireWire 800 CardBus Dual
- Driver CD & Ulead VideoStudio DV editing software
- FireWire (6-/4-pin) cable and quick installation guide

04-0426A 1

# Layout

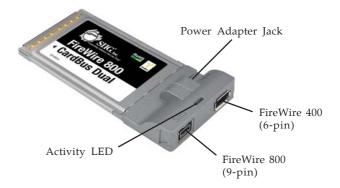

Figure 1. Layout

**Note**: FireWire devices that have their own power supply do not require the optional power adapter to be connected in order to work. However, non-powered FireWire devices require this optional power adapter to work. The power adapter can be purchased at SIIG's Online Store.

#### Hardware Installation

General instructions for installing the card are provided below. Since the design of notebook computers may vary, refer to your system's reference manual for further information, if needed.

- 1. Power off your notebook computer and any other connected peripheral devices.
- 2. Insert the PC Card into the CardBus Type II slot of your notebook computer with its 68-pin connector facing the slot. Make sure it is inserted all the way in for a solid connection.
- 3. Power on your notebook computer.

#### Software Installation

This section provides information on how to install the *FireWire 800 CardBus Dual* driver/software.

#### Windows 98SE

- 1. At the Add New Hardware Wizard, click Next.
- 2. Select Search for the best driver for your device (Recommended), then click Next.
- 3. Insert the driver CD, check **CD-ROM drive**, uncheck the other boxes, then click **Next**.
- 4. Click **Next**, then **Next** again.

**Note**: If prompted for the *Windows 98SE* CD, type in the drive letter of your CD-ROM, then click **OK**.

5. Click **Finish** and restart Windows to complete the installation.

## Windows ME

- 1. At the Add New Hardware Wizard, insert the driver CD, select Specify the location of the driver (Advanced), then click Next.
- 2. Select **Specify a location**, uncheck the other box, type **D**:, then click **Next**. (Change **D**: to match the drive letter of your CD-ROM)
- 3. Click **Next**, **Next**, then **Finish**.
- 4. Restart Windows to complete the installation.

## Windows 2000

Windows 2000 automatically installs it's built-in 1394a driver. To get the full speed out of this controller, install the Firewire 800 driver using the directions below.

- 1. Right click **My Computer**, click **Manage**, then click **Device Manager**.
- 2. Double click **IEEE 1394 Bus host controller**, then double click **Texas Instruments OHCI Compliant IEEE 1394 Host Controller**.
- 3. Click the **Driver** tab, then **Update driver** button.
- 4. At the **Upgrade Device Driver Wizard** window, click **Next**.
- 5. Select **Search for a suitable driver for my device**, then click **Next**.
- 6. Insert the driver CD, check **CD-ROM drives**, uncheck the other boxes, then click **Next**.
- 7. Click **Next**, then click **Finish**.
- 8. Restart Windows to complete the installation.

## Windows XP/Server 2003

Windows XP and Server 2003 automatically installs it's built-in 1394a driver. To get the full speed out of this cardbus, install the Firewire 800 driver using the directions below.

- 1. Right click **My Computer**, click **Manage**, then click **Device Manager**.
- 2. Double click **IEEE 1394 Bus host controller**, then double click **Texas Instruments OHCI Compliant IEEE 1394 Host Controller**.
- 3. Click the **Driver** tab, then **Update Driver** button. <u>For XP w/SP1 or earlier/Server 2003</u>: Go to step #4. <u>For XP w/ SP2 or later/Server 2003 w/SP1 or later</u>: Select **No, not this time**, then click **Next**.
- 4. Select **Install from a list or specific location**, then click **Next**.

- 5. Select **Don't search.** I will choose the driver to install, then click **Next**.
- 6. Insert the driver CD, click **Have disk**.
- 7. Type in **D**:, then click **OK**. (Change **D**: to match your CD-ROM drive letter)
- 8. Select OHCI IEEE 1394b Host Controller, click Next.
- 9. If prompted, click **Continue Anyway**. *Our driver has been thoroughly tested for stability*.
- 10. Click **Finish**. Restart Windows to complete the installation.

# To Verify Windows Installation

1. Check **Device Manager** to verify successful installation.

<u>Windows 98SE/ME</u>: From the main desktop, right click **My Computer**, then click **Properties**. Click **Device Manager** tab.

<u>Windows 2000/XP/Server 2003</u>: Right click **My** Computer, then click **Manage**. Click **Device** Manager.

 Double click 1394 Bus Controller or IEEE 1394 Bus host controllers, and an OHCI IEEE 1394b Host Controller should be displayed.

# **Ulead VideoStudio Installation**

The cardbus includes Ulead VideoStudio digital video editing software for producing home videos complete with attractive titles, transitions and sounds.

 Insert the Ulead VideoStudio DV software CD. Auto-run should start automatically. If not, click Start, Run, type in X:\setup.exe, then click OK. (Replace X: with the drive letter of your CD-ROM) 2. Follow the on-screen instructions to complete the installation.

**Note:** For instructions on how to use **Ulead VideoStudio**, please refer to **VStudio.pdf** file located in the **Document\Manual** directory on the Ulead VideoStudio DV editing software CD.

# Connecting a DV Camcorder

Before setting up the digital video camcorder, verify the FireWire 800 CardBus driver has been successfully installed in your system, then follow the procedures below.

- 1. Connect the 4-pin connector of the provided FireWire 400 (1394a) DV cable to your camcorder.
- 2. Connect the 6-pin connector to the FireWire 400 (1394a) port.
- 3. Power on the camcorder. The camcorder should now appear in **Device Manager**.

# To verify successful DV Camcorder setup

1. Check **Device Manager** to verify successful driver installation.

<u>Windows 98SE/ME:</u> From the main desktop, right click **My Computer**, then click **Properties**. Click **Device Manager** tab.

Windows 2000/XP/Server 2003: Right click My Computer, click Manage, then click Device Manager.

 Double click Imaging Device(s), a Microsoft DV Camera and VCR or DV Camcorder should be displayed.

# **Technical Support and Warranty**

**QUESTIONS?** SIIG's **Online Support** has answers! Simply visit our website at *www.siig.com* and click on **Support**. Our online support database is updated daily with new drivers and solutions. Answers to your questions could be just a few clicks away. You can also submit questions online and one of our technical support analysts will promptly respond.

This product comes with a lifetime manufacturer warranty. Please see SIIG website for more warranty details. If you should happen to have any problems with this product, follow the procedures below.

- A) If it is within the store's return policy period, please return the product to the store where you purchased from.
- B) If your purchase has passed the store's return policy period, please follow these steps to have the product repaired or replaced.

**Step 1:** Submit your RMA request.

Go to **www.siig.com**, click **Support**, then **RMA** to submit a request to <u>SIIG RMA</u>. If the product is determined to be defective, an RMA number will be issued. SIIG RMA department can also be reached at (510)413-5333.

**Step 2:** After obtaining an RMA number, ship the product.

- Properly pack the product for shipping. All software, cable(s) and any other accessories that came with the original package must be included.
- Clearly write your RMA number on the top of the returned package. SIIG will refuse to accept any shipping package, and will not be responsible for a product returned without an RMA number posted on the outside of the shipping carton.
- You are responsible for the cost of shipping. Ship the product to the following address:

| SIIG, Inc.          |  |
|---------------------|--|
| 6078 Stewart Avenue |  |
| Fremont, CA 94538   |  |
| RMA#:               |  |

• SIIG will ship the repaired or replaced product via Ground in the U.S. and International Economy outside of the U.S. at no cost to the customer.

#### About SIIG, Inc.

Founded in 1985, SIIG, Inc. is a leading computer upgrade manufacturer of I/O connectivity products, including PCI & ISA serial and parallel ports, USB, Serial ATA & UltraATA controllers, FireWire (1394a/b), Networking, Sound Cards, and other accessories. SIIG is the premier one-stop source of upgrades.

SIIG products offer comprehensive user manuals, many user-friendly features, and are backed by an extensive manufacturer warranty. High-quality control standards are evident by the overall ease of installation and compatibility of our products, as well as one of the lowest defective return rates in the industry. SIIG products can be found in computer retail stores, mail order catalogs, and e-commerce sites in the Americas and the UK, as well as through major distributors, system integrators, and VARs.

#### PRODUCT NAME

FireWire 800 CardBus Dual

FCC RULES: TESTED TO COMPLY WITH FCC PART 15, CLASS B OPERATING ENVIRONMENT: FOR HOME OR OFFICE USE

#### FCC COMPLIANCE STATEMENT:

This device complies with part 15 of the FCC Rules. Operation is subject to the following two conditions: (1) This device may not cause harmful interference, and (2) this device must accept any interference received, including interference that may cause undesired operation.

THE PARTY RESPONSIBLE FOR PRODUCT COMPLIANCE

SIIG, Inc. 6078 Stewart Ave. Fremont, CA 94538-3152

 $Fire Wire 800 \, Card Bus \, Dual \, is \, a \, trademark \, of \, SIIG, Inc. \, SIIG \, and \, SIIG \, logo \, are \, registered \, trademarks \, of \, SIIG, Inc. \, Microsoft \, and \, Windows \, are \, registered \, trademarks \, of \, Microsoft \, Corporation. \, Pentium \, is \, a \, registered \, trademark \, of \, Intel \, Corporation. \, Other \, names \, used \, in \, this \, publication \, are \, for \, identification \, only \, and \, may \, be \, trademarks \, of \, their \, respective \, companies.$